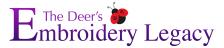

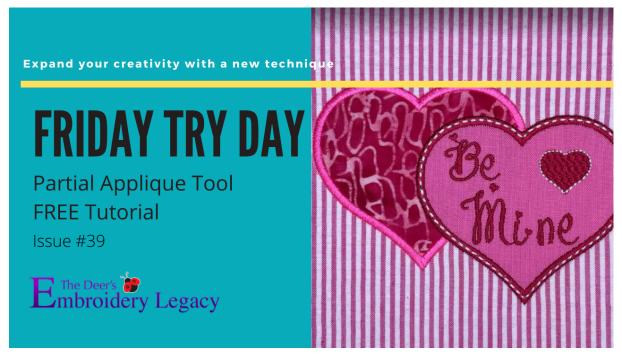

### Partial Applique Tutorial by Linda Rayburn

Follow along our tutorial to be able to create your own quality designs within Wilcom Hatch software.

New to Hatch and want to still participate in our tutorials? No problem! Try out a free 30-day trial here. <a href="https://www.digitizingmadeeasy.com/hatch-embroidery-free-trial/">https://www.digitizingmadeeasy.com/hatch-embroidery-free-trial/</a>

Thinking about purchasing Hatch software but don't know where to start? Check out the list of exclusive bonuses we provide when you purchase your Hatch software through Embroidery Legacy here.

https://www.digitizingmadeeasy.com/hatch-embroidery-software-bonuses/

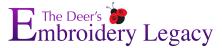

- 1. Select Digitize > Standard Shapes
- 2. Select Urban Border > Select the Heart HV213. Hold Down the Control Key and Right Click and drag a Heart on the screen.
- 3. Select the Heart > Duplicate. Move the heart so it is offset from the first heart.

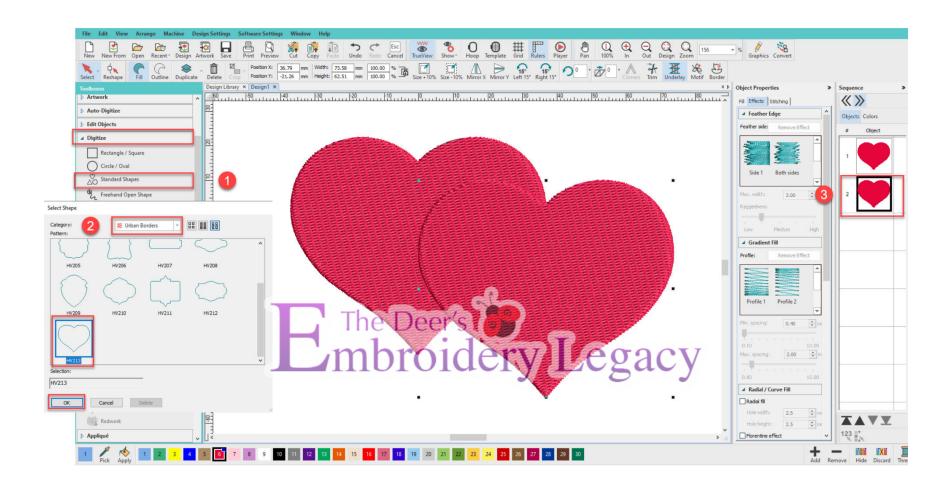

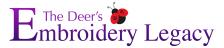

- 4. Select All > Applique > Convert to Applique
  - a. Note: Convert to Applique tool can only be used on Closed Shape Objects.
  - b. Notice the overlapping

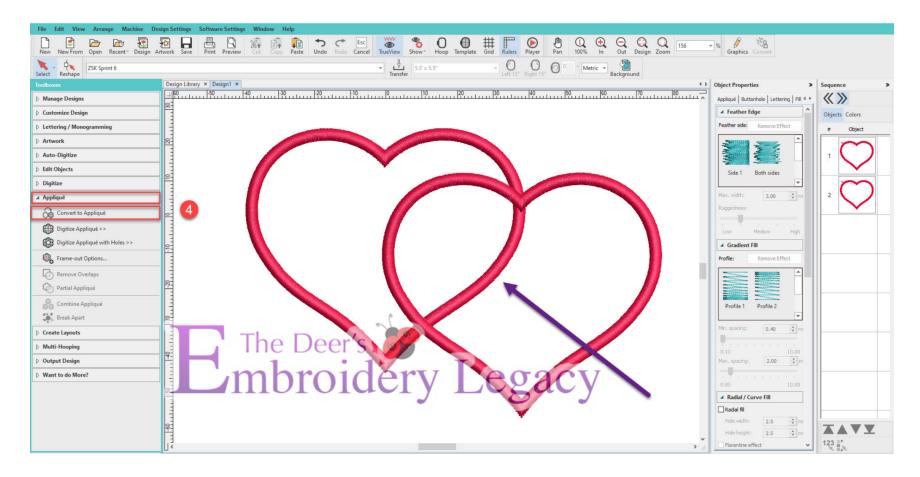

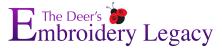

5. Select All > Applique > Partial Applique. Notice the Satin Border is removed.

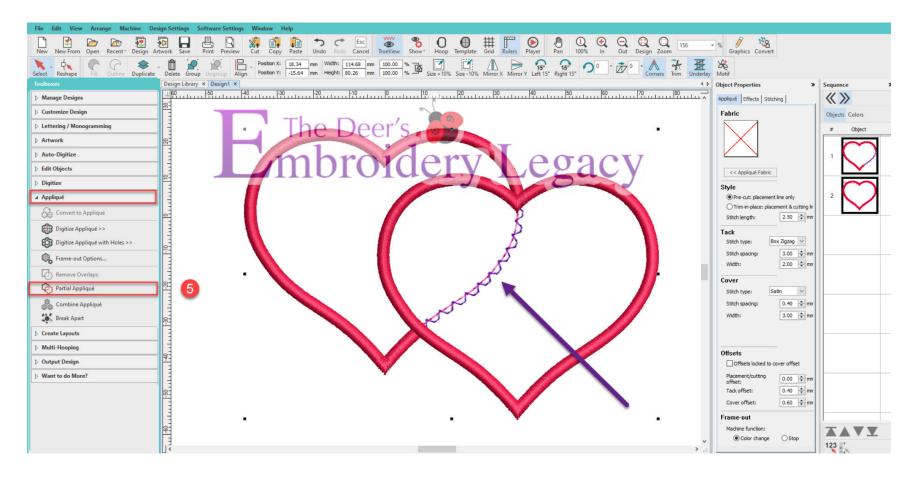

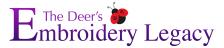

We will fine tune the Applique. These are preferences I like, please use what you prefer.

- 6. Select Applique Tab > Change to Trim in Place.
- 7. Change the Tackdown Stitch to Single Run. I find it easier to trim close with the single run vs. the Box Stitch.
  - a. Give the Box Stitch a try to see which you prefer.
- 8. Change the Satin Cover stitch to 3.5mm. I prefer a wider satin stitch on larger objects.
- 9. Select Stitching> Change the underlay for the Satin stitch to Zig Zag and Edge Run.
  - a. The Zig Zag holds the fabric to the stabilizer and the Edge Run creates a crisp edge to the Satin Border.

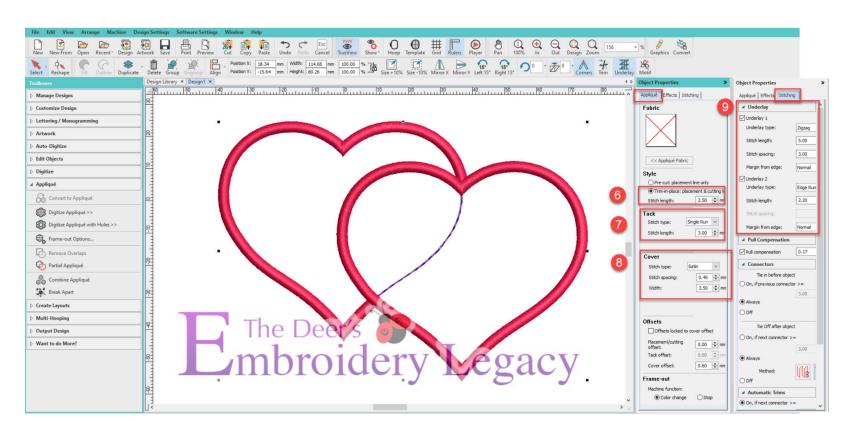

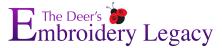

- 10. You can set your Frame Out Option. Some people prefer their machine stops and move the frame/hoop out to make it easy to access the Applique for placement and trimming the fabric. If you'd rather not have your machine move the hoop select Place Under Cover Stitches.
  - a. Note: When Automatic Frame Out is selected you may get an Error Message that the design is too big for the hoop.
- 11. Select All > Edit Objects > Break Apart. Now you will see all the objects in the Applique.
  - a. The Empty Boxes on the Sequence Docker represent the Frame Out. You can delete these if you'd like, they will not affect the stitching of the Applique.

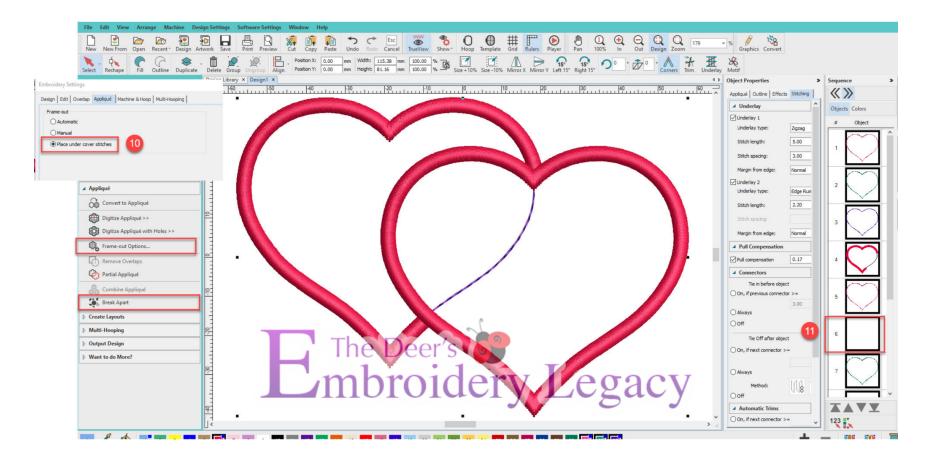

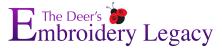

- 12. Select the Heart > Create Layouts > Offset > Enter -1.75mm (use 1/2 the width of the 3.5mm Satin Stitch) > Bean Stitch
  - a. I prefer to turn off the Variable Stitch Length
- 13. Move the first partial heart Satin Border so it stitches just before the full heart Satin Border.
- 14. Add Text if you'd like!

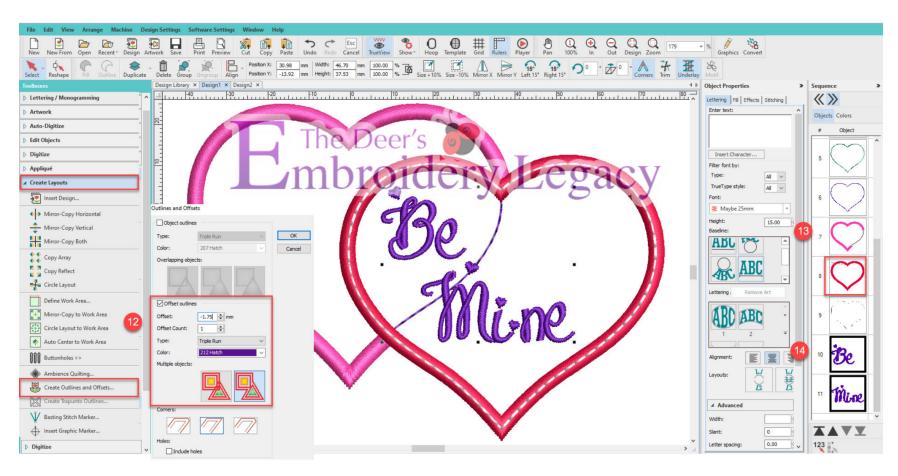

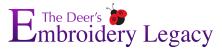

### **How to Stitch the Partial Applique**

- 1. Hoop the background fabric with stabilizer then run the Placement Line for both hearts.
- 2. Lay the first Applique fabric down, stitch the Tackdown Line. Trim the fabric close to the tackdown line.
- 3. Lay the second Applique fabric down, stitch the Tackdown line and trim.
- 4. Stitch the Satin borders and text.

Congratulations you have just created a two fabric Applique using the Partial Applique tool.

Now get creative and post your designs.

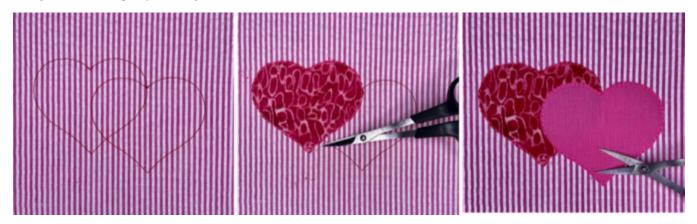

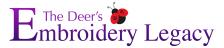

# **Final Result**

Have fun creating your own two fabric applique using the partial applique tool & we look forward to seeing your final project stitchouts!

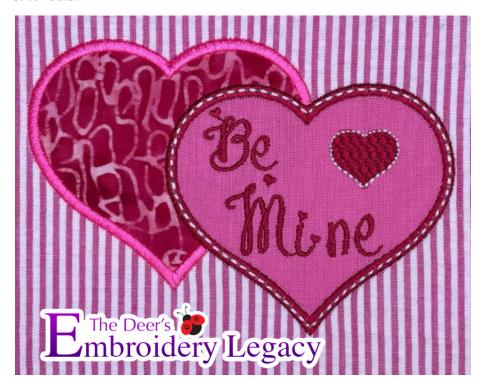

Share your results on our Facebook post (
<a href="https://www.facebook.com/groups/HatchFacts">https://www.facebook.com/groups/HatchFacts</a>) for your chance to win an ESA font of your choice from our ESA Font website, where we offer close to 1,000 fonts which can be found here:

https://www.digitizingmadeeasy.com/esa-fonts-for-hatch-and-wilcom/

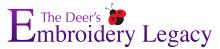

# **Other resources:**

Get the ESA Maybe 25mm font here:

https://www.digitizingmadeeasy.com/?s=ESA+Maybe&post\_type=product&type\_aws=true&aws\_id=1&aws\_filter=1&product\_count=50

**Basic Applique Video** 

https://www.youtube.com/watch?v=LLaxOMgkMIo

**Applique Blog** 

https://www.digitizingmadeeasy.com/applique-embroidery-designs-how-to-techniques/

Give this Partial Applique Technique a try on the Quilter's Collection 2 Flexi Fill Heart Wreath

https://www.digitizingmadeeasy.com/?s=ESA+Quilters+Collections+2+Flexi+Fill&post\_type=product&type\_aws=true&aws\_i d=1&aws\_filter=1&product\_count=50

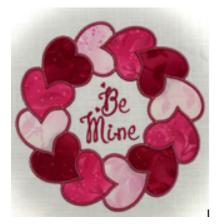